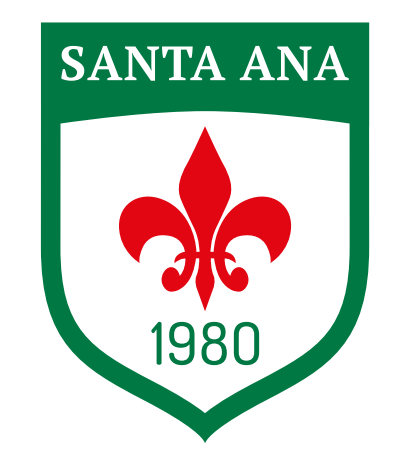

## **INSTITUTO SANTA ANA DESDE 1980**

INSTRUCTIVO

PAGO CON CÓDIGO QR

O Netted Suluciones Informáticas 2023, Todos los derect

#SomosSantaAna

1. Iniciá sesión en Áulica.

## $\mathsf{B}$ Ingresá con tu cuenta Email  $\circ$ Contraseña. ¿Olvidaste tu contraseña? Creat usuario Acceso con DNI **NTA AN** Instituto Santa Ana

2. Seleccioná el/la estudiante y luego hacé click en PAGAR.

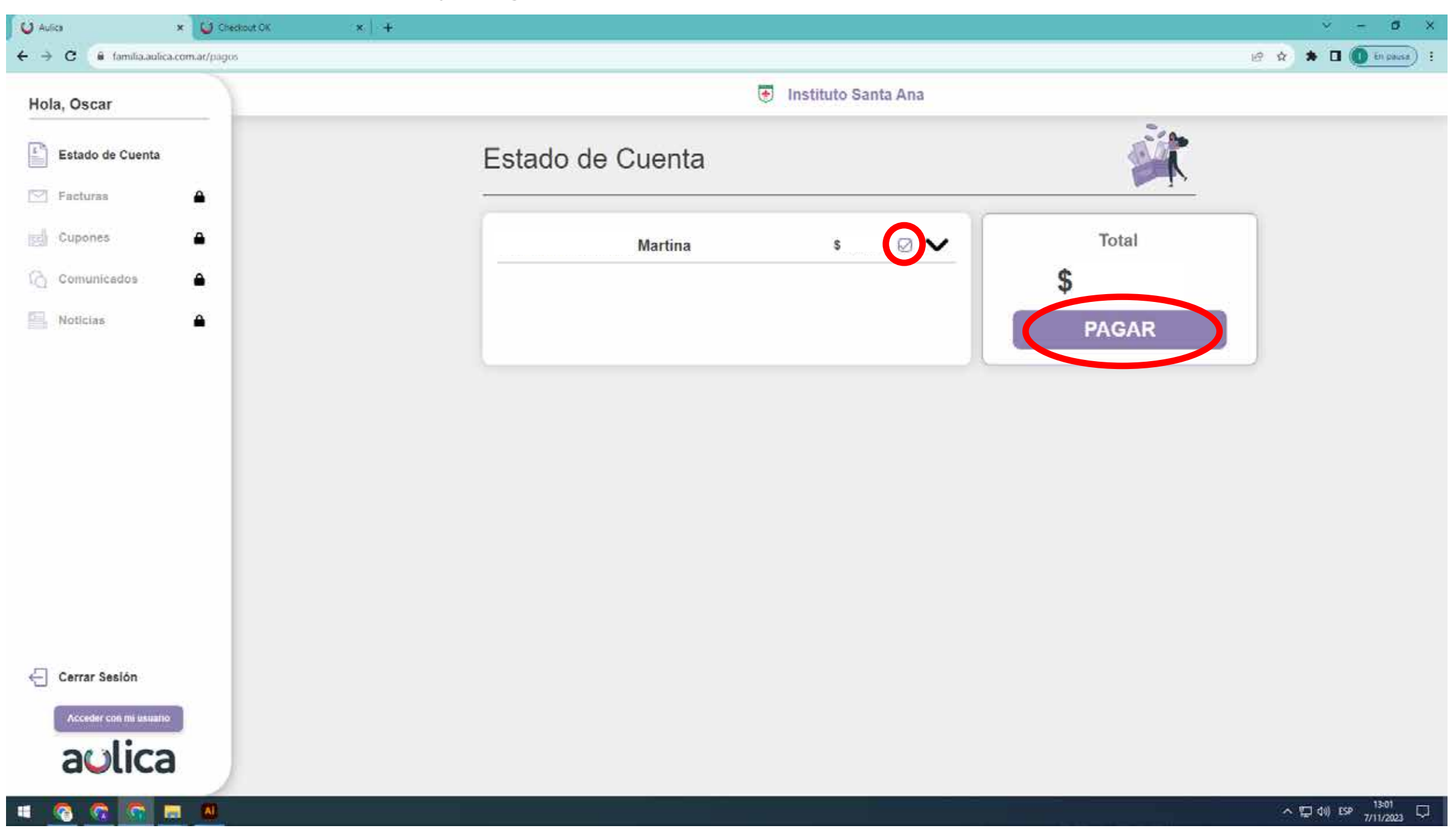

3. Seleccioná el desplegable, el cual te redireccionará a una nueva página. **Puede aparecer una** ventana emergente solicitando permiso para acceder.

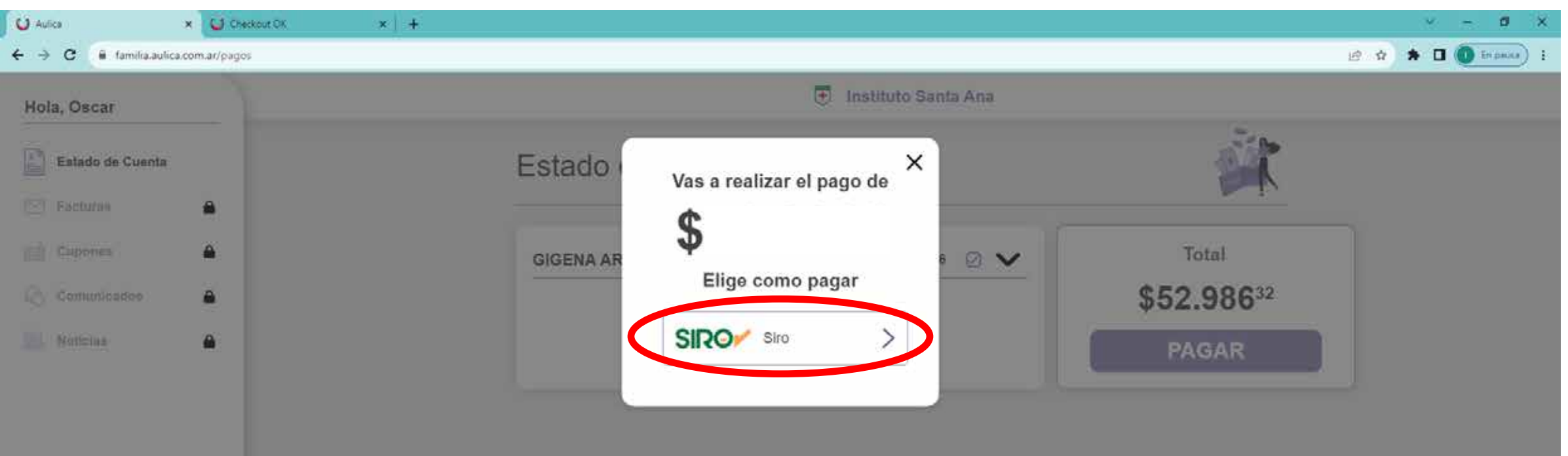

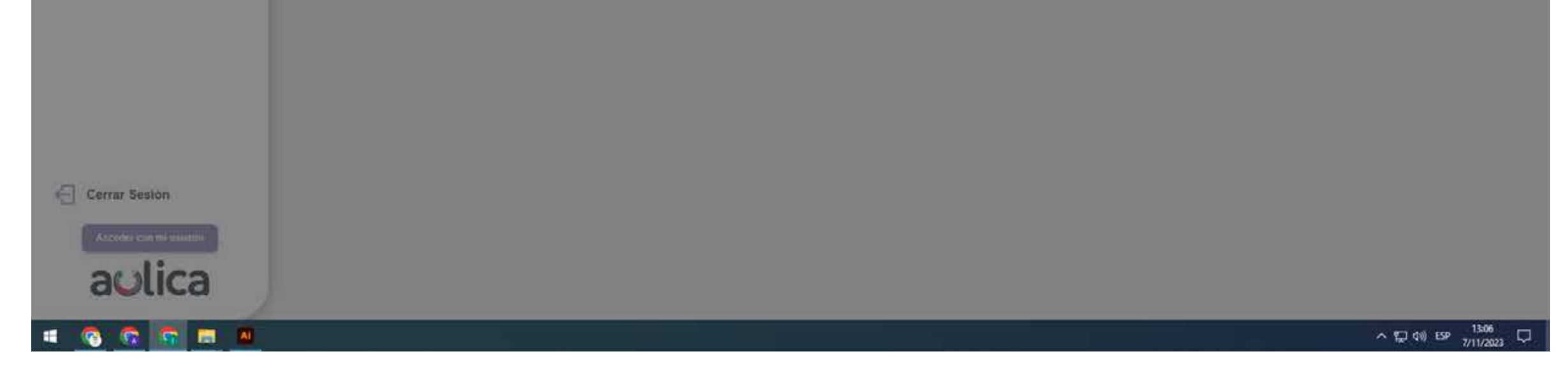

## 4. Seleccioná la opción QR - Billetera

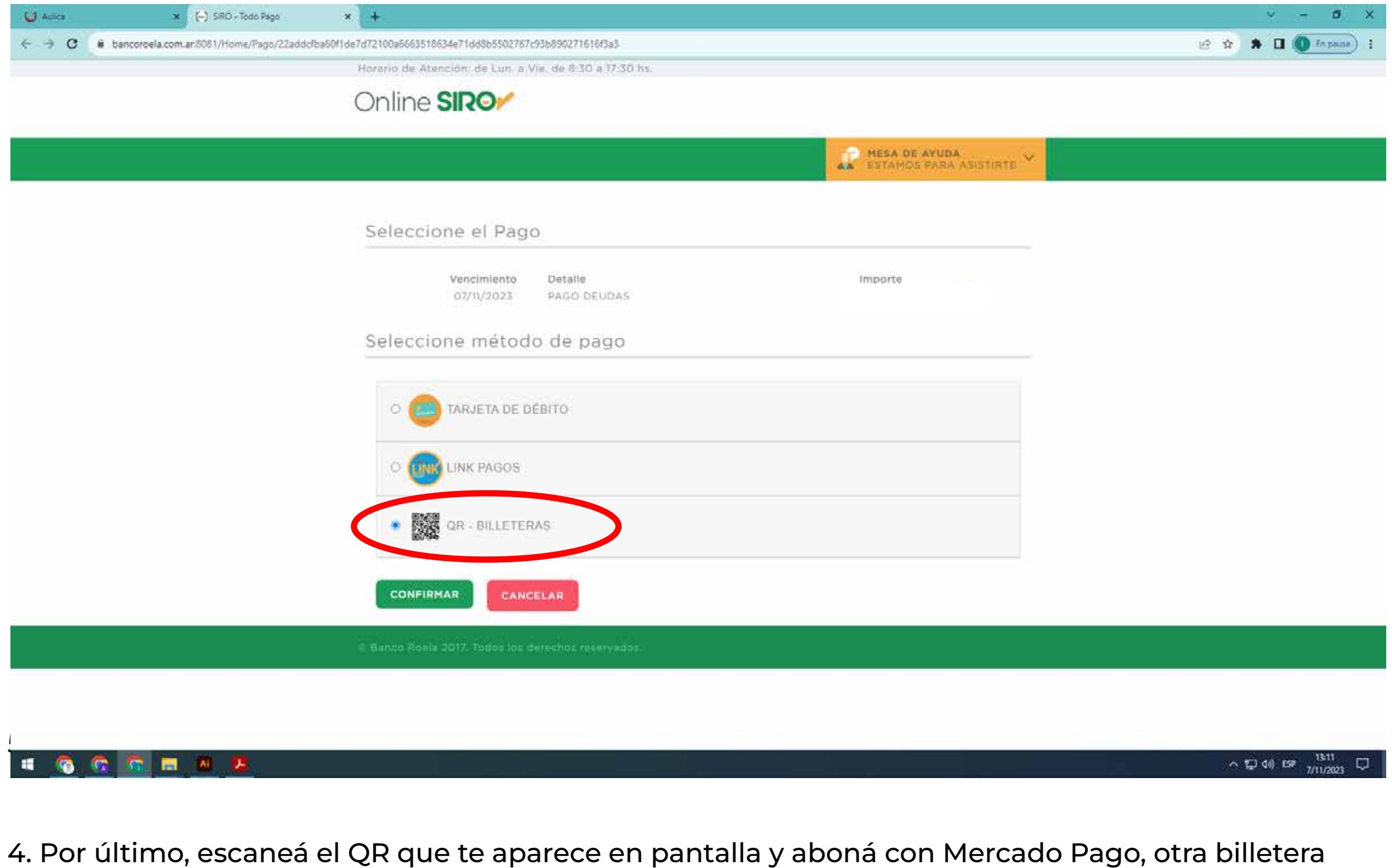

virtual ó Banco que acepte este medio de pago.

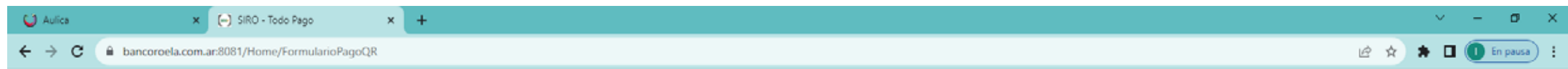

Horario de Atención: de Lun, a Vie, de 8:30 a 17:30 hs.

Online SIRO

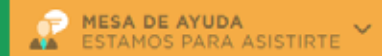

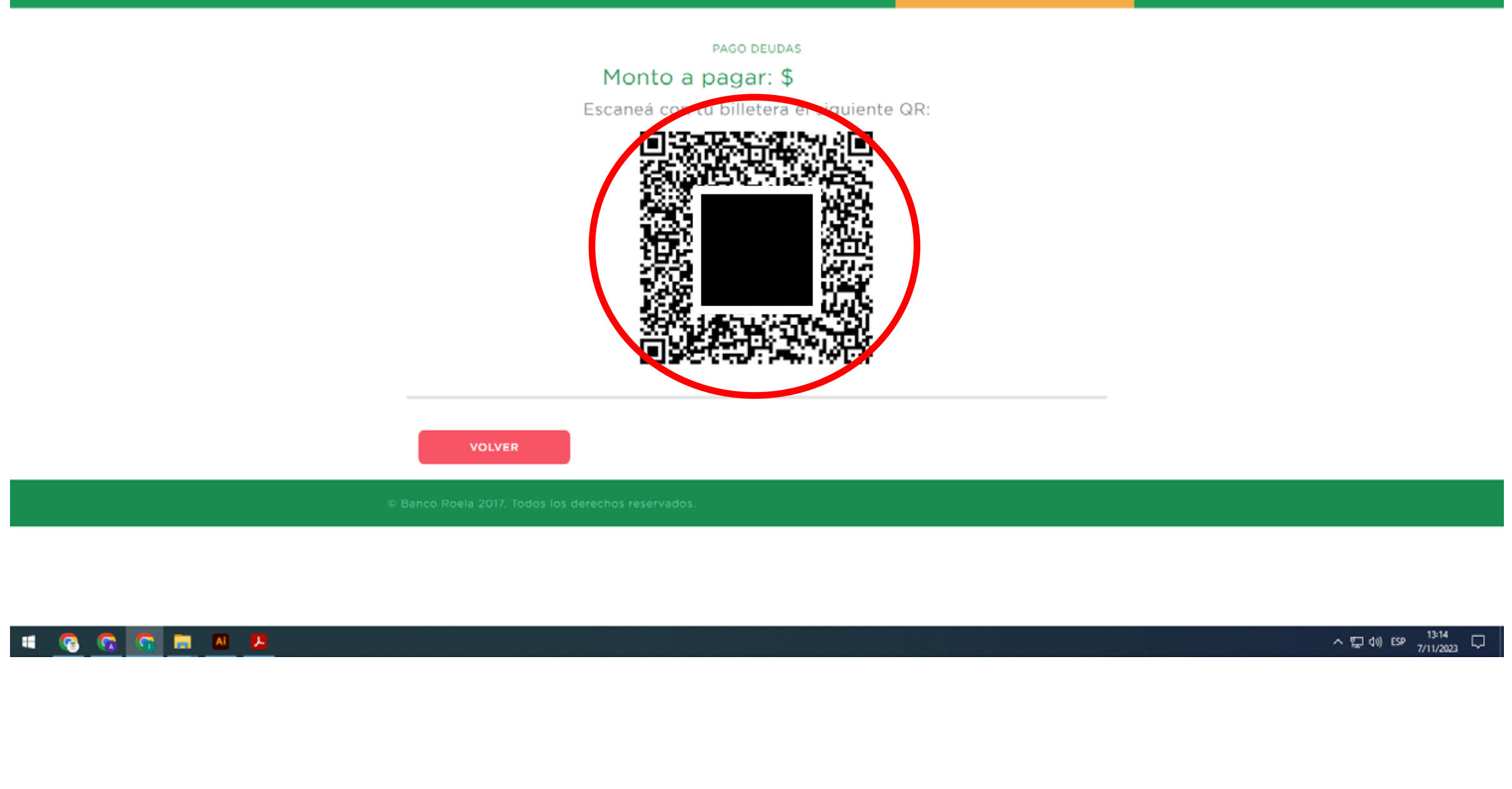